## CARA MENCAJALANKAN PROGRAM

1. Jalankan xampp

Star -> apache dan mysql 23 XAMPP Control Panel v3.2.4 [ Compiled: Jun 5th 2019 ]  $\times$  $\Box$ Config XAMPP Control Panel v3.2.4 ೞ Modules Netstat **Service Module**  $PID(s)$ Port(s) **Actions** 6524  $\overline{\mathbf{r}}$  Shell Apache 80, 443 Admin Config Stop Logs 5676 MySQL 4192 3306 Logs Explorer Stop Admin Config FileZilla Start Admin Config Logs Services Mercury Start Config Admin Logs  $\odot$  Help Tomcat Start Config Admin Logs Quit 19:02:59  $[main]$ All prerequisites found Ä 19:02:59 [main] **Initializing Modules** 19:02:59  $[main]$ **Starting Check-Timer** 19:02:59 [main] Control Panel Ready 19:04:37 [Apache] Attempting to start Apache app... Status change detected: running 19:04:38 [Apache] 19:04:38 [mysql] Attempting to start MySQL app... 19:04:38 [mysql] Status change detected: running

1. Halaman utama (Home)

Halaman utama merupakan tampilan utama yang dapat diakses perteama kali oleh calon

anggota dan anggota tetap. Dapat dilihat pada gambar 4.5

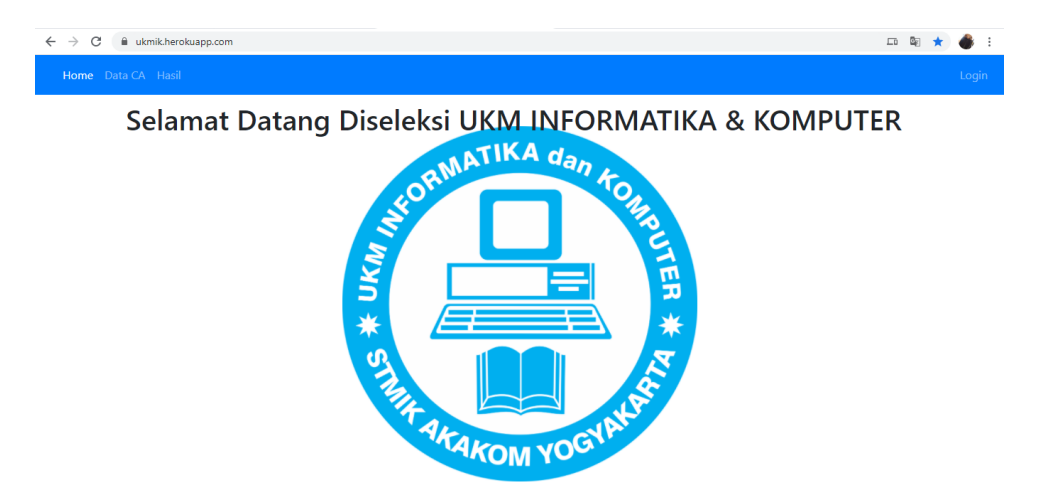

Gambar 4.5 Tampilan Halaman Utama

2. Halaman Registrasi Calon anggota

Halaman registrasi calon anggota merupakan halaman yang dapat dilihat oleh calon anggota dan anggota tetap pada halam ini calon anggota dapat mengimutkan data pribadi. Dapat dilihat pada gambar 4.6.

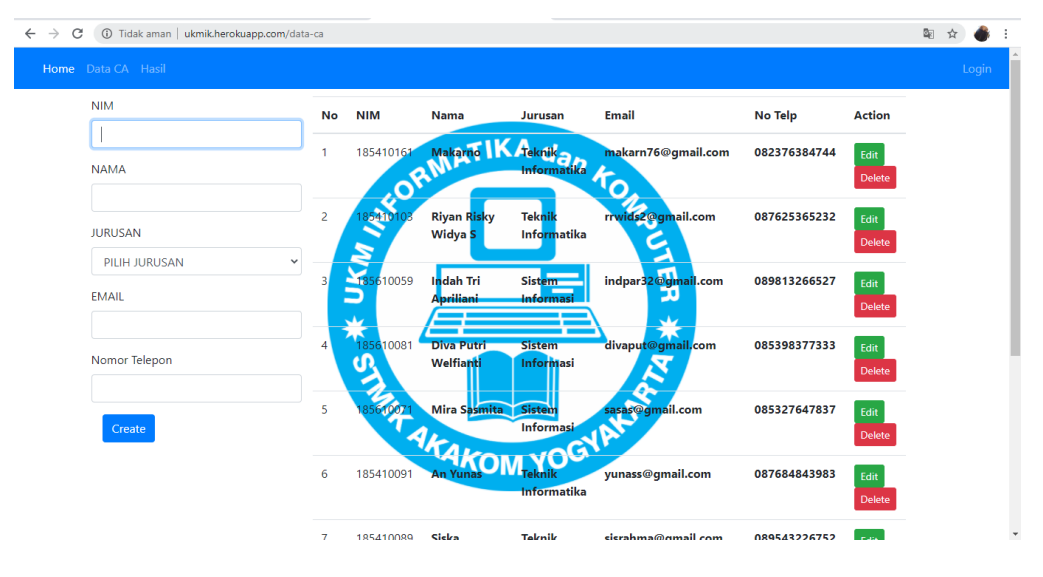

Gambar 4.6 Tampilan Halaman Registrasi Anggota

# 1. Halaman hasil seleksi

Halaman hasil seleksi adalah hasil dari nilai yang telah diinputkan oleh admin berdasarkan data yang ada, hasil ini bisa dilihat pada halaman user umum apakah calon anggota lulus atau tidak lulus. Dapat dilihat pada gambar 4.7.

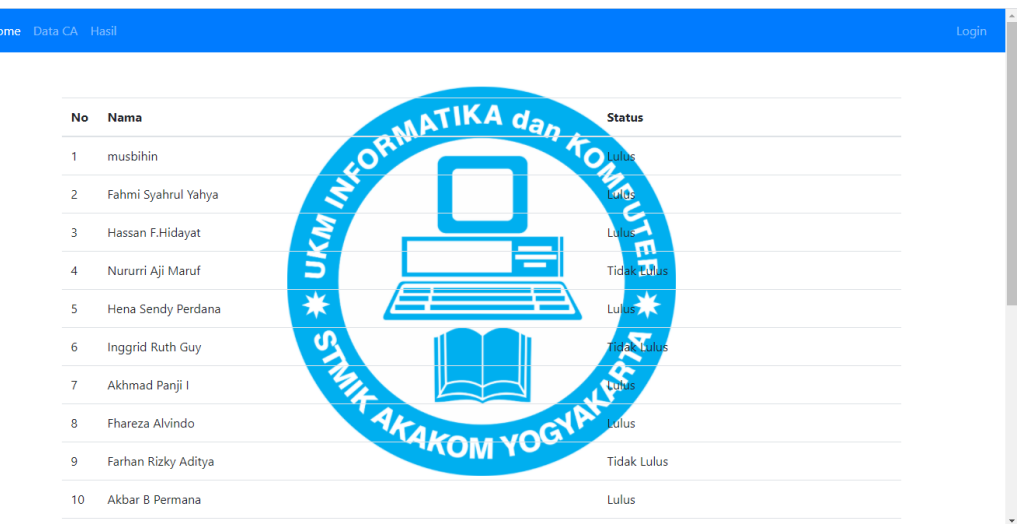

#### Gambar 4.7 Tampilan Halaman Form Login

ii. User admin

User umum terdiri dari calon anggota dan anggota tetap, pada user terdiri dari tiga menu,

bisa dilihat pada gambar 4.8, 4.9, 4.10, 4.11 dan 4.12.

1. form login

Form login merupakan halaman admin yang digunakan untuk masuk kedalam sistem pengolahan, form login dapat dilihat pada gambar 4.8.

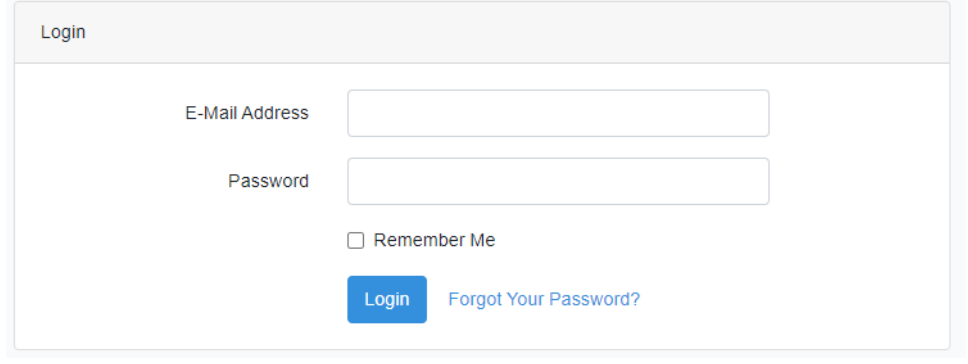

Gambar 4.8 Tampilan Form Login

# 2. Halaman Kriteria

Halaman Kriteria merupakan halaman untuk memasukkan kriteria-kriteria yang digunakan serta dapat memasukkan nilai persentase, nilai core factor dan nilai secondary fector. Dapat dilhat pada gambar 4.9.

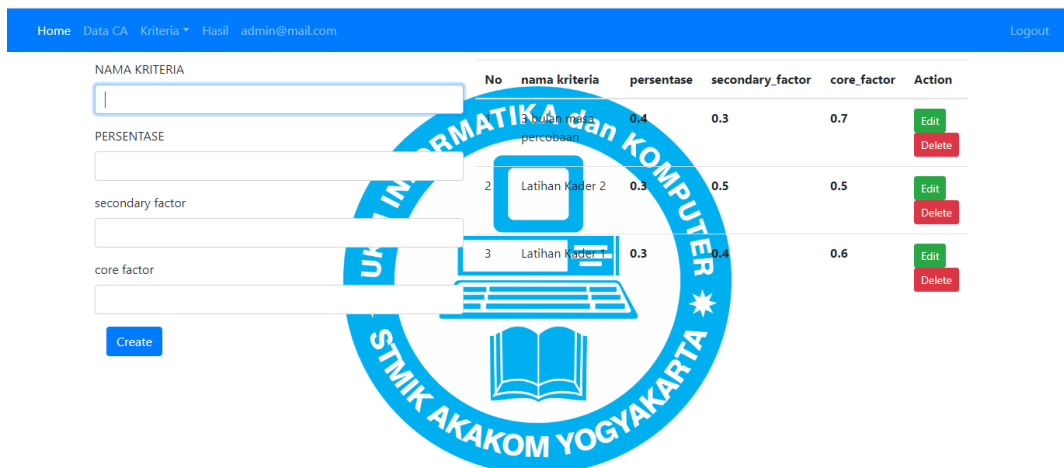

Gambar 4.9 Tampilan Halaman Kriteria

## 3. Halaman Sub kriteria

Halaman sub kriteria merupakan halaman untuk menginputkan nama sub kriteria yang digunakan serta target dan type. Dapat dilhat pada gambar 4.10.

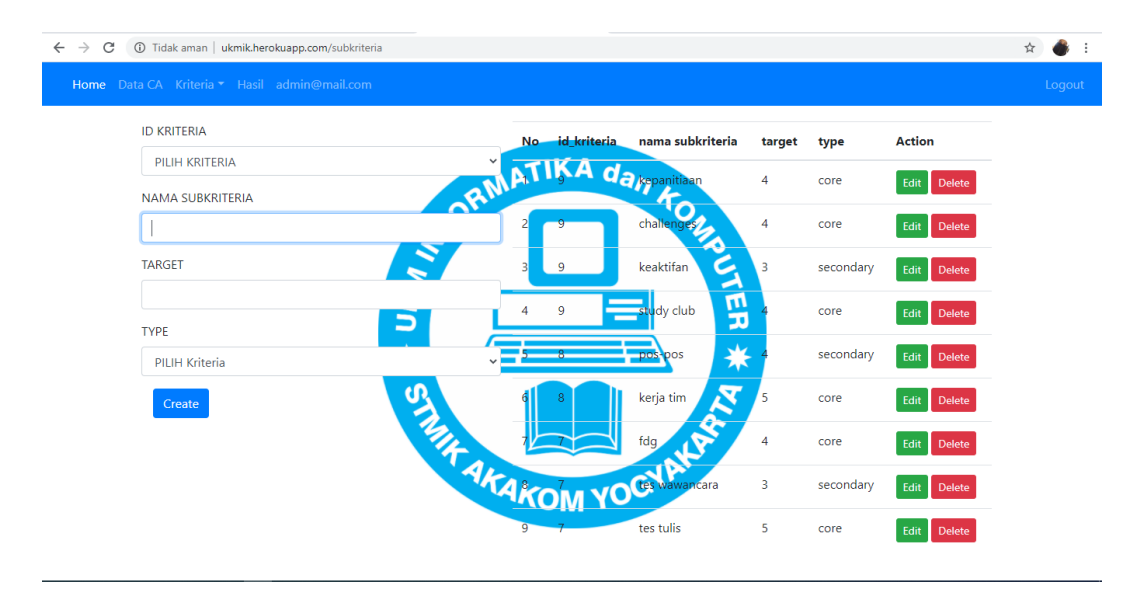

Gambar 4.10 Tampilan Halaman Sub Kriteria

4. Halaman Inputan Nilai

Halaman inputan nilai merupakan halaman untuk memasukkan nilai seleksi pada tiaptiap calon anggota sesuai nilai yang didapatkan pada masa penyeleksian. Dapat dilhat pada gambar 4.11.

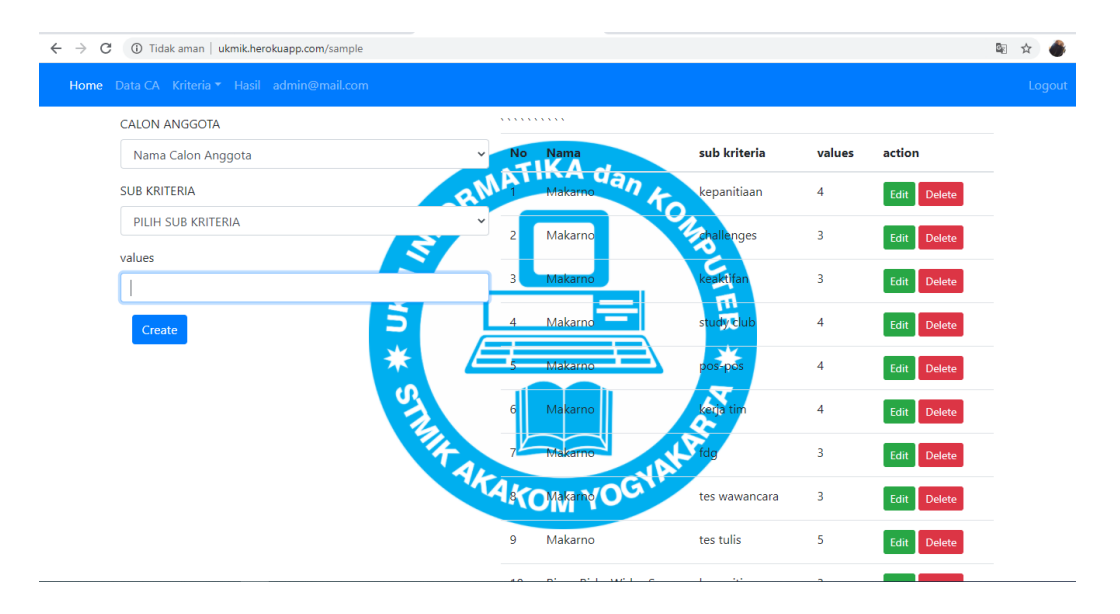

Gambar 4.11 Tampilan Halaman Inputan Nilai

# 5. Halaman Password

Halaman Password adalah halaman yang digunakan oleh admin untuk mengganti password pada web. Dapat dilihat pada Gambar 4.12.

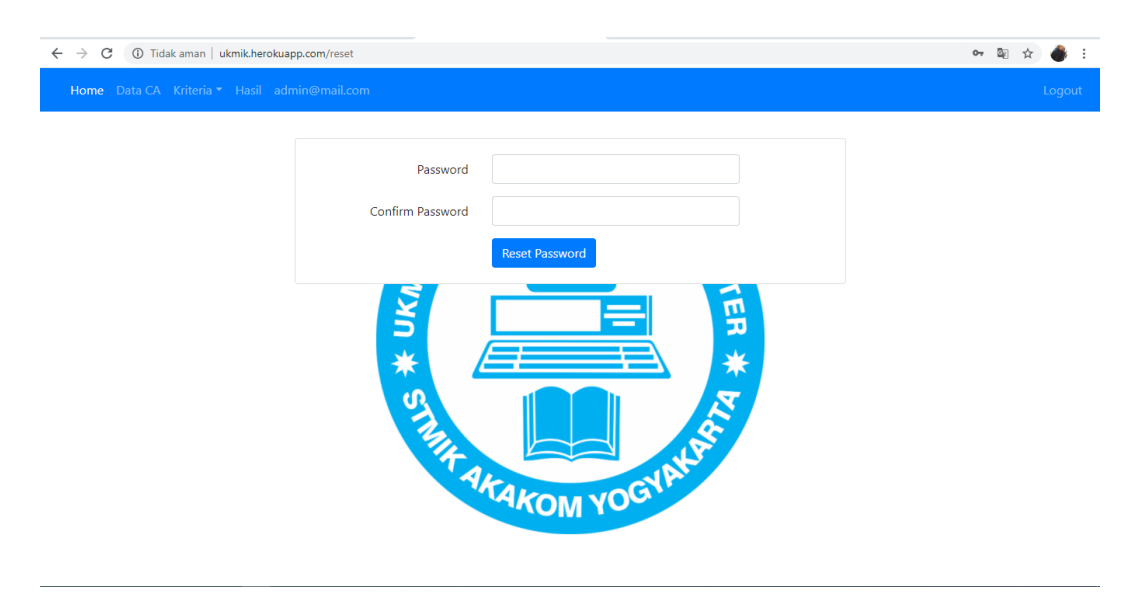

Gambar 4.12 Tampilan Halaman Password